AMANO

### COMPUTERIZED TIME REC

4

,

.

 

 $\tau$ 

 $\mathbf{r}$ 

. .

.

o

^

.

#### 10 D  $\sim$ SERIES

### OPERATION MANUAL

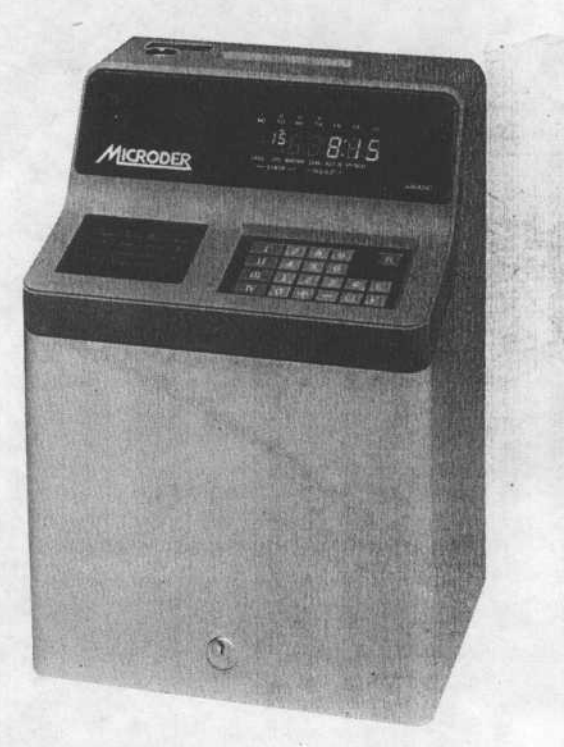

~

#### **CONTENTS**

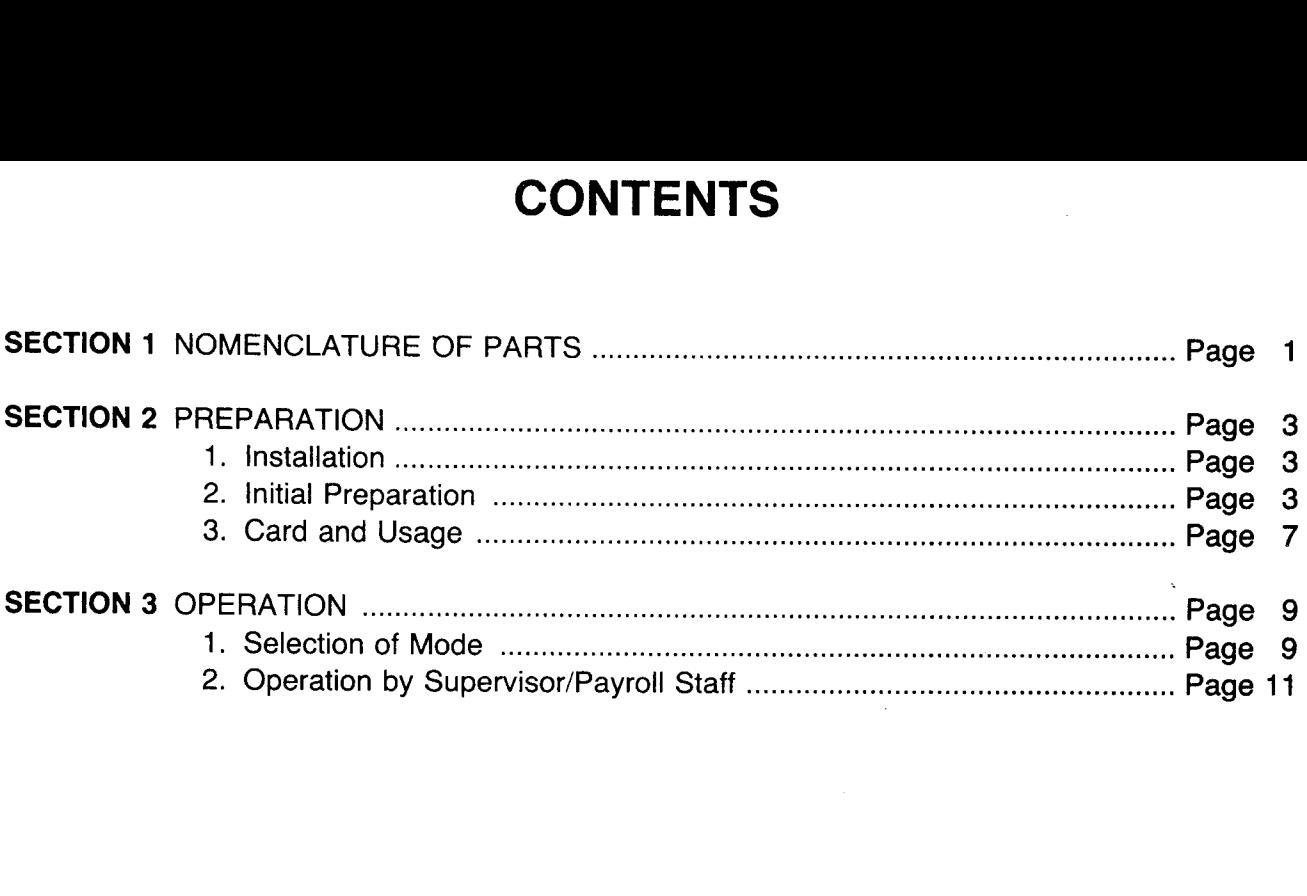

 $\cdot$ 

.

#### SECTION 1 NOMENCLATURE OF PARTS

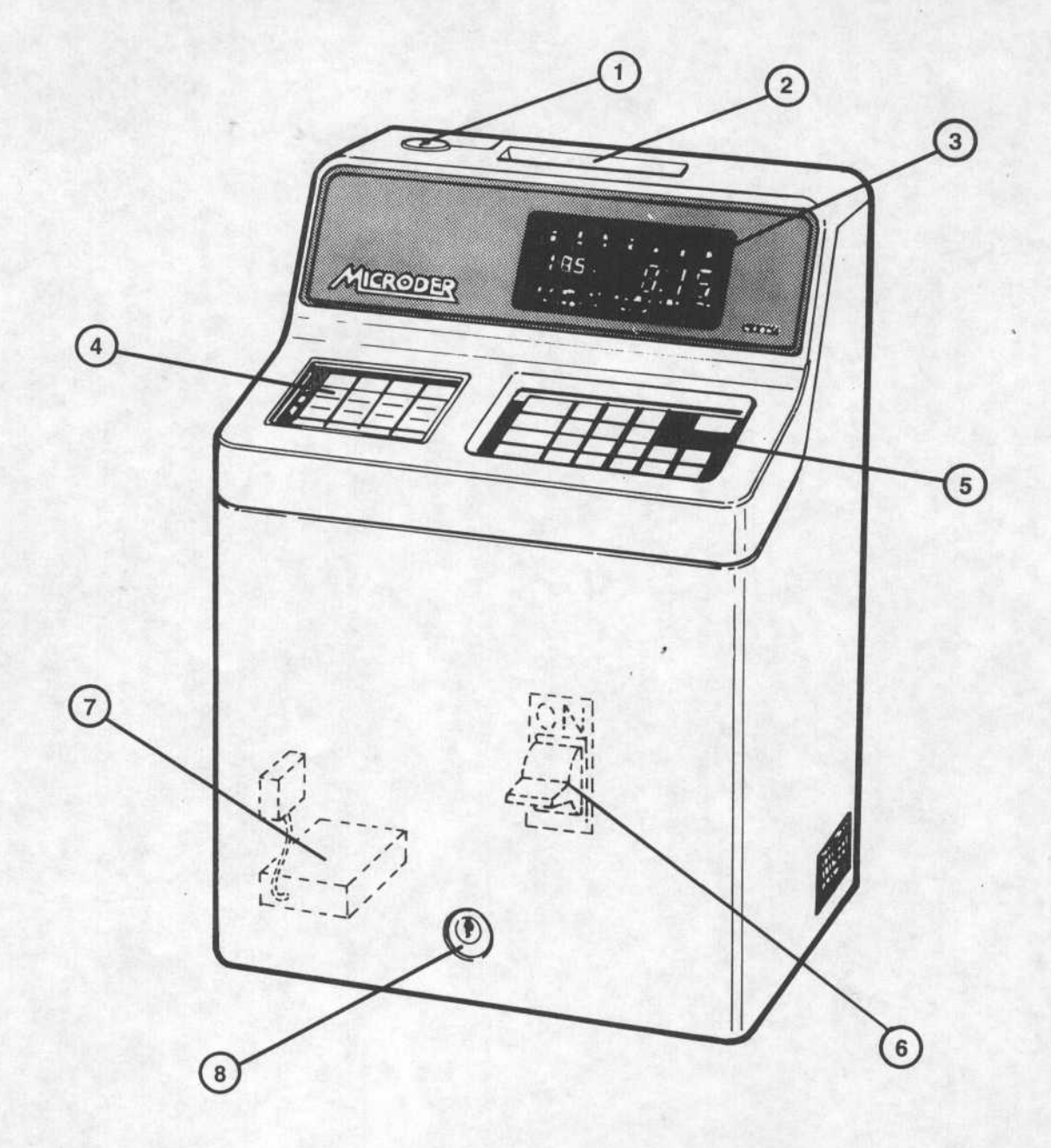

- 1 KEY SWITCH ................ 2 Position Switch "NORMAL" position & "FUNCTION" position.
- 2 CARD POCKET
- 3 DISPLAY ........................... Displays time, date, day of week, AM/PM, Program Address No., Program data, etc.
- 4 MODE INDICATOR etc.<br>Indicates applicable "MODE" of operation to be performed. PANEL

5 KEY BOARD ................. Each key is used for following operations:

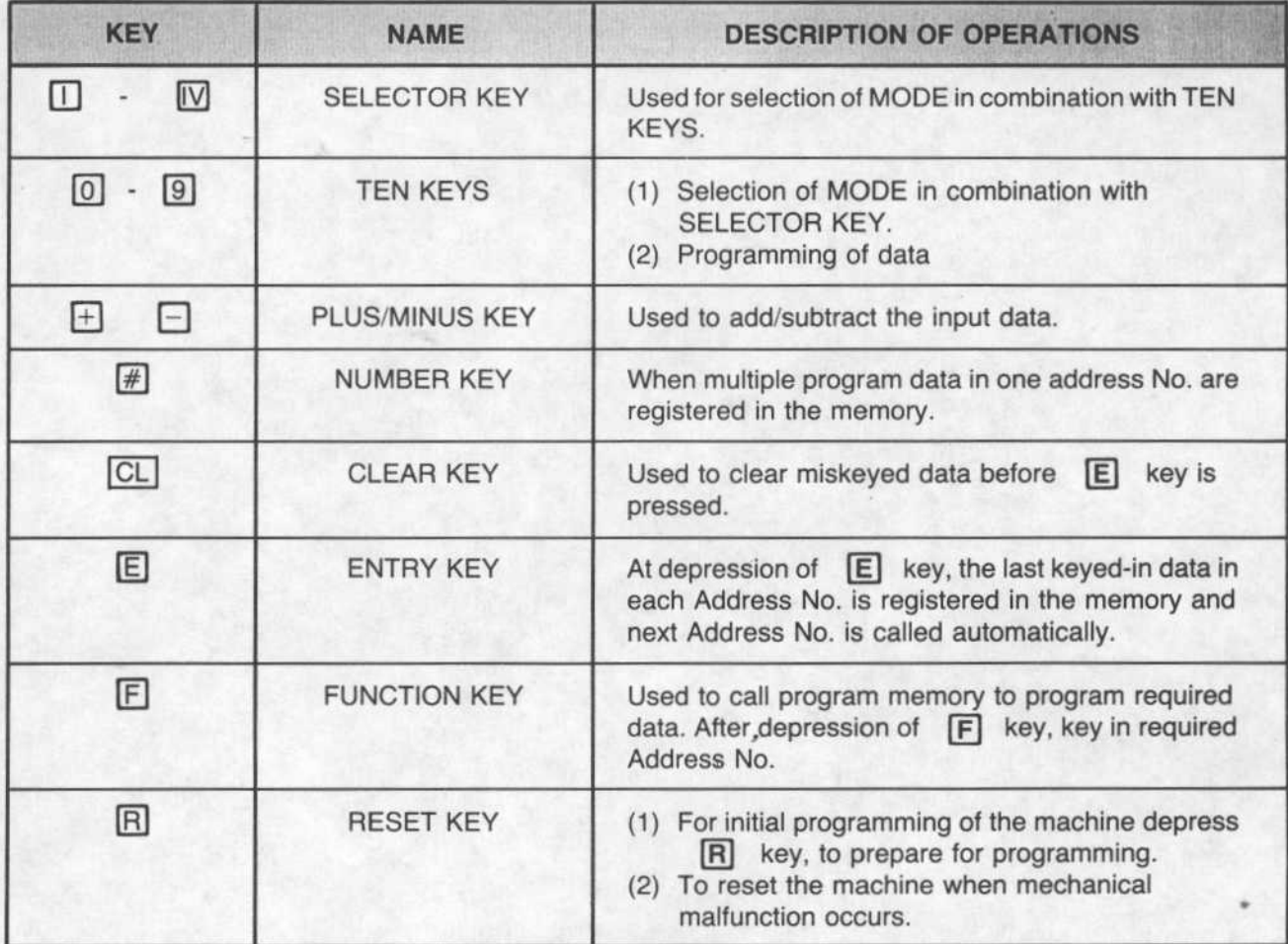

6 POWER SWITCH .......... Main power switch.

7 NI-CD BATTERY .......... To protect clock and memories during power failure.

8 CABINET LOCK

## SECTION 2 PREPARATION **SECTION**<br>1. Installatio **SECTION 2 PREPARATION**<br>1. Installation<br>(A) Power : AC 120/220/240V ± 10%<br>(B) Ambient Condition : 14°F ~ 104°F (-10°C ~ +40°C)

#### 1. Installation

- (A) Power : AC 120/220/240V  $\pm$  10%
- (B) Ambient Condition :  $14^{\circ}F \sim 104^{\circ}F$  ( $-10^{\circ}C \sim +40^{\circ}C$ )
- (C) Humidity :  $20\% \sim 90\%$  (No water condensation)
- (D) Avoid direct sunlight and dusty area.
- (E) May either be table top or wall mounted . For wall mounting :
	- (1) Install the mounting plate (supplied as standard accessory) on the wall applying three (3) screws at holes  $A$ ,  $B$ ,  $C$ , and tighten them firmly.
	- (2) Hang the equipment on the mounting plate placing the rectangular holes to  $F \& G$  hooks.
	- (3) Secure the equipment firmly on the plate applying two (2) screws at  $H \& I$  and tighten them firmly.

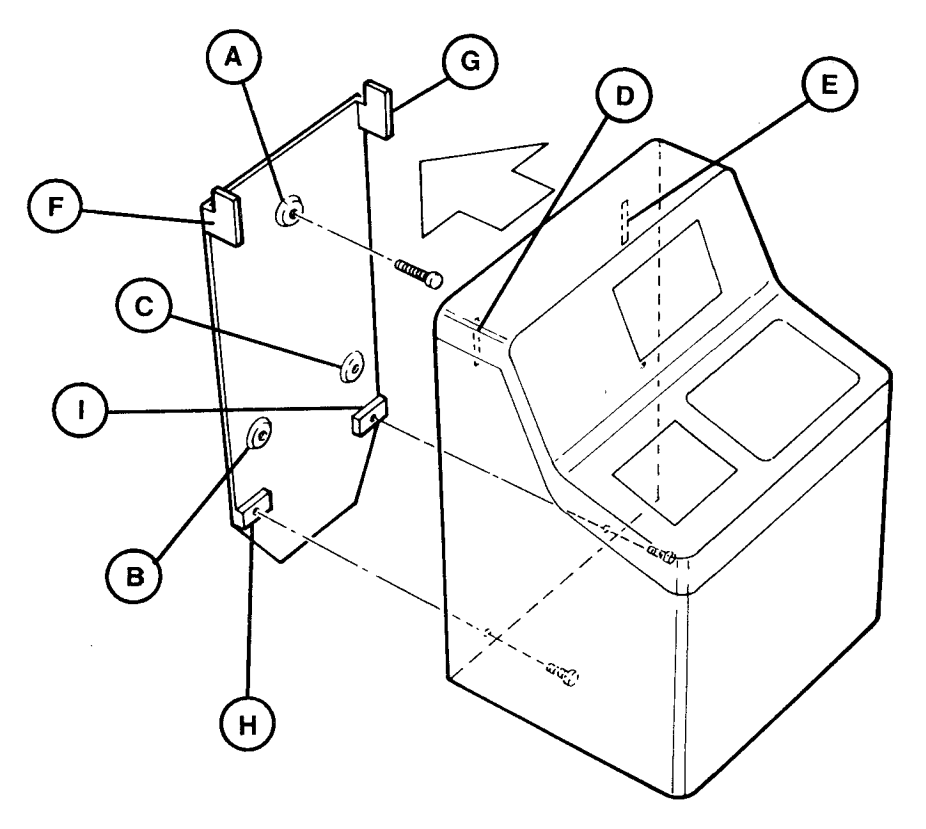

#### 2. Initial Preparation

- (A) Unlock and remove the cover case . Lift up the whole panel board at the front center . Remove a white packing material on the ribbon cartridge and peel off plastic seal on the display and key board .
- (B) Plug the battery connector to CN-12 located on the left bottom of the Printed Circuit Board (P.C.B.), just in front of the back plate.
- (C) Connect the power cord to A.C. power outlet.
- (D) Turn the switch on at the front center of the machine . The printer section moves left to right several times and the display may show an error code, such as 8-80, 8-81, 8-82, or 9-99 .
- (E) Set the cover case back on and lock it .
- (F) Set the KEY SWITCH at the top to FUNCTION position . Seven (7) red lights will be lit at the leftside indicator, and a light on the display by "KEY-IN" mark will start flashing.

(G) To clear all the existing data in the memory, follow the procedures prescribed below:

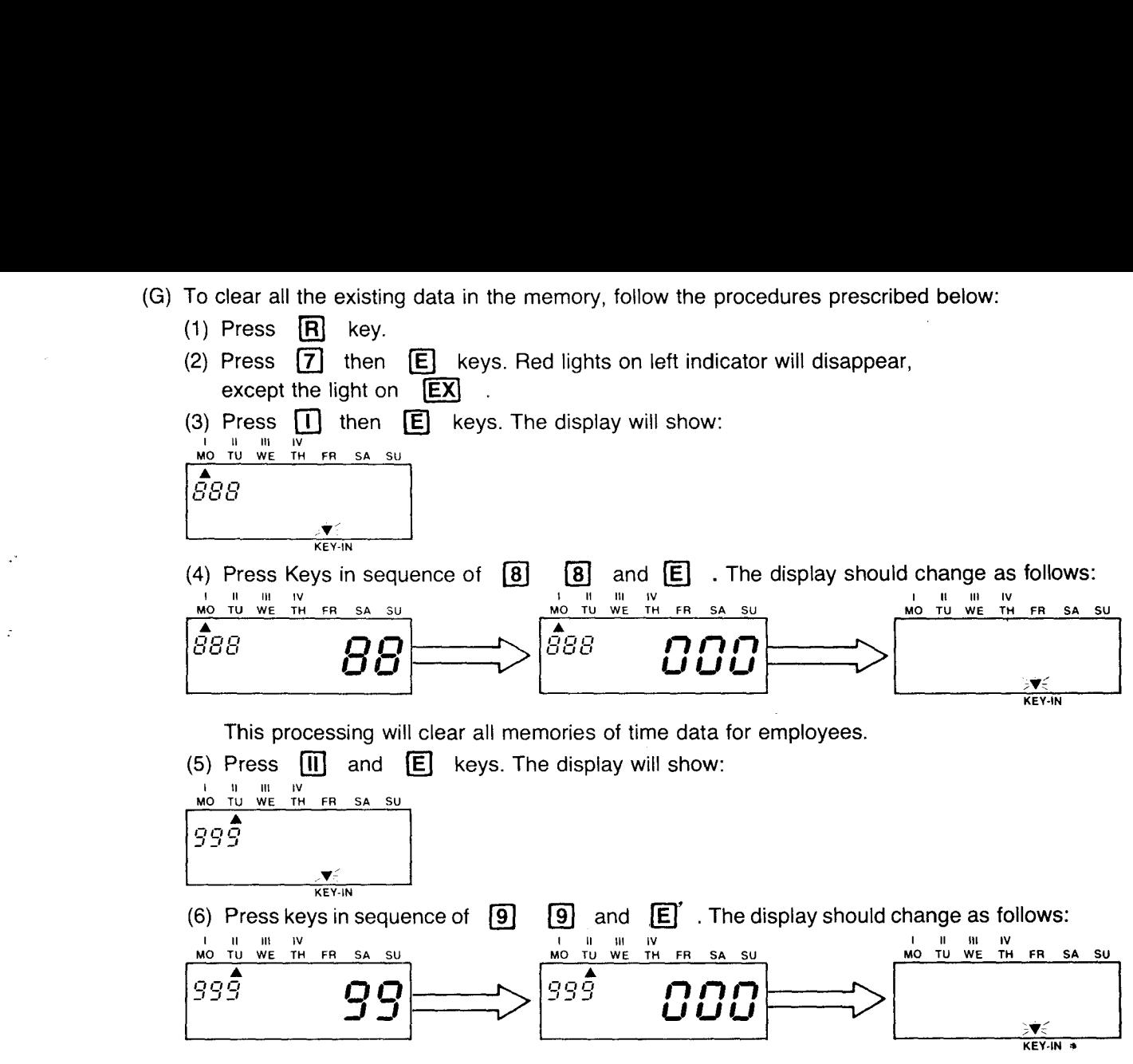

This processing will clear all memories of previously programmed data.

- (7) Press  $[\overline{R}]$  key, then a flashing light on the display should show KEY-IN and 7 red lights on left indicator become on .
- (8) Turn the KEY SWITCH to "NORMAL" .

(B) To clear data on the display:

 

- (1) To clear simple key-in errors before pressing  $E$  key (before entering to memory), just press CL key.
- (2) To clear other data appared on the display press keys in sequence listed below : When there is only one data within one Address No. that needs to be cleared, enter  $\boxed{0}$   $\boxed{E}$  $\boxed{0}$

when there are four data within one Address No. that need to be cleared, enter<br>  $\boxed{0}$   $\boxed{\#}$   $\boxed{0}$   $\boxed{\#}$   $\boxed{0}$   $\boxed{\#}$   $\boxed{0}$   $\boxed{\#}$ 

 $|E|$ 

(C) To change data on the display:

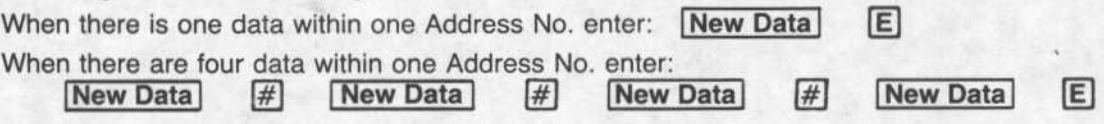

- (D) When data clear or data change is performed as required, always press  $\Box$  key before turning the KEY SWITCH to NORMAL position.
- 3. Time data for work schedule must be programmed separately for each work shift.
- 4. Programming of days (Monday through Sunday) will be in numeric codes as follows :
	- <sup>1</sup> . . . Monday
	- 2 . . . Tuesday
	- 3 . . . Wednesday
	- 4 . . . Thursday
	- 5 . . . Friday
	- 6 . . . Saturday
	- 7 . . . Sunday
- 5. There are three programming parameter for MICRODER . They are :
	- (A) COMMON PARAMETER

This area covers programming of data common to all groups and/or shifts. See programming of:

Area I Address No. 000 - 035

Area II Address No. 040 - 080

Area III Address No. 000 - 008

(B) GROUP PARAMETER

This area covers programming of work schedules for the group of employees having different pay period, and/or different overtime hour criteria. See programming of:

Area III Address No. 010 - 014 (For Group A) (No . 010-013 for 7500 series) Area III Address No. 020 - 024 (For Group B) - (Not applicable to 7500 series)

(C) SHIFT PARAMETER

This area covers programming of work schedules for each work shift. See programming of: Area III Address No. ( )00 - ( )19

\*Shift No. 1-9 will be entered in ( ) .

#### 3. Card and Usage

There are 7 different types of cards used in MICRODER Processing . Prepare applicable cards and punch necessary codes by using Hand Puncher or Automatic Tabulating Card Perforation Puncher, where necessary.

(A) Card Selection Guide

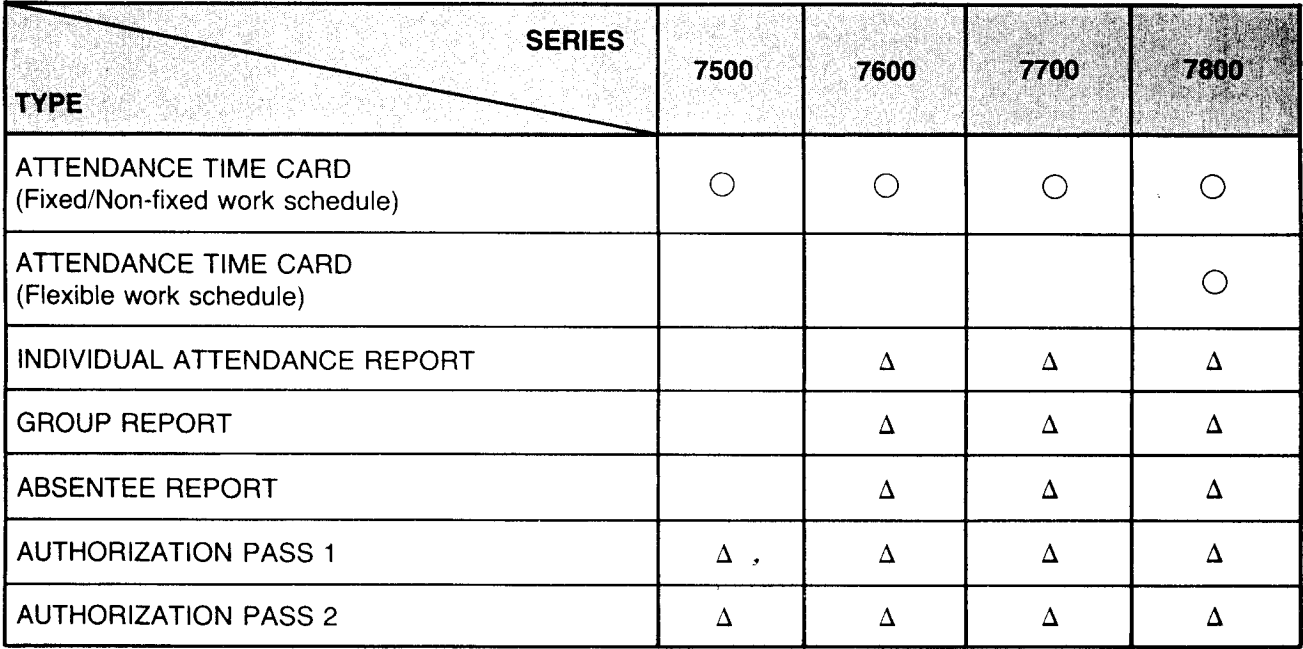

- Note:  $\bigcap \ldots$ . Use of card is mandatory  $\Delta$  ...... Prepare applicable cards as needed
- (B) Usage of Each Card

ATTENDANCE TIME CARD . . . . . . For IN/OUT time imprint (Fixed/Non-fixed work schedule)

ATTENDANCE TIME CARD . . . . . . For IN/OUT time imprint

(Flexible work schedule)

INDIVIDUAL ATTENDANCE REPORT . . . For each employee's attendance time data to facilitate payroll preparation .

b

- GROUP REPORT . . . . . For print out of Total Accumulated data of all employees/Total<br>accumulated data of a group or groups of employees.<br>ABSENTEE REPORT . . . . . For printing of absentees by Employee Code Nos. accumulated data of a group or groups of employees. GROUP REPORT . . . . . For print out of Total Accumulated data of all employee<br>accumulated data of a group or groups of employees.<br>ABSENTEE REPORT . . . . . For printing of absentees by Employee Code Nos.<br>AUTHORIZATION PAS
- 
- accumulated data of a group or groups of employees.<br>ABSENTEE REPORT . . . . . For printing of absentees by Employee Code Nos.<br>AUTHORIZATION PASS 1 . . . . . Early Work, Overtime, Holiday, Approved Late Arrival/Early<br>Leave Leave are individually authorized by AUTHORIZATION PASS 1.
- AUTHORIZATION PASS 2 . . . . . When "LOCK-OUT" function is programmed, LOCK-OUT may be released by AUTHORIZATION PASS 2.

# (C) Card Perforation (C) Card<br>ATT<br>Th<br>C<sub>/</sub><br>Pe

#### ATTENDANCE TIME CARD

There are five (5) rows of perforation numbers at the front bottom of ATTENDANCE TIME CARD. Punch necessary code by using Hand Puncher or Automatic Tabulating Card Perforation Puncher as follows:

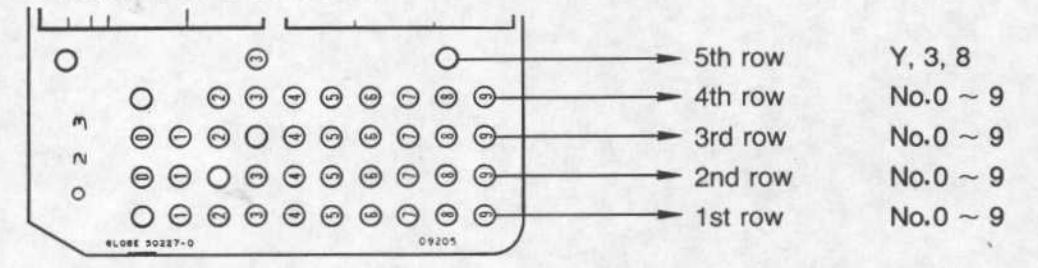

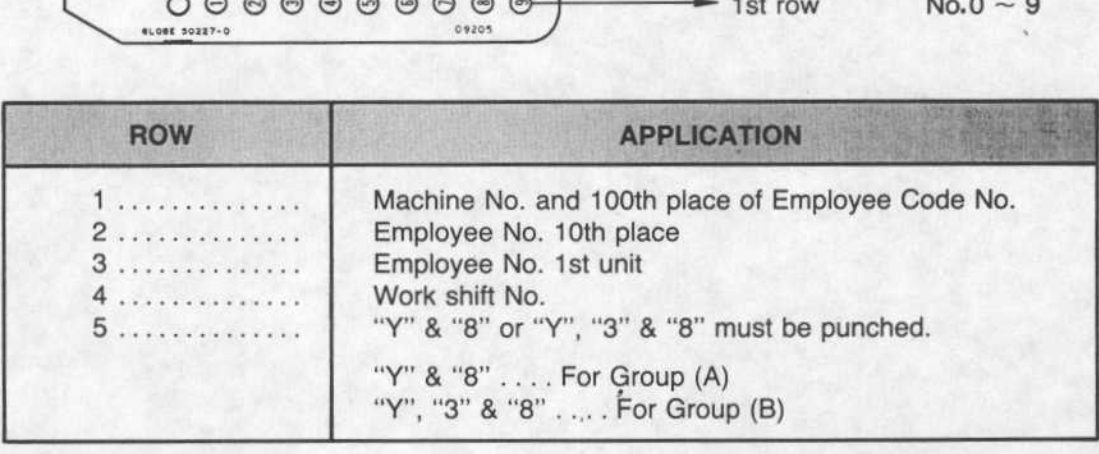

#### INDIVIDUAL ATTENDANCE REPORT GROUP REPORT ABSENTEE REPORT

For these three (3) reports, it is not necessary to punch out the card.

#### AUTHORIZATION PASS 1 AUTHORIZATION PASS 2

Punch required code as follows:

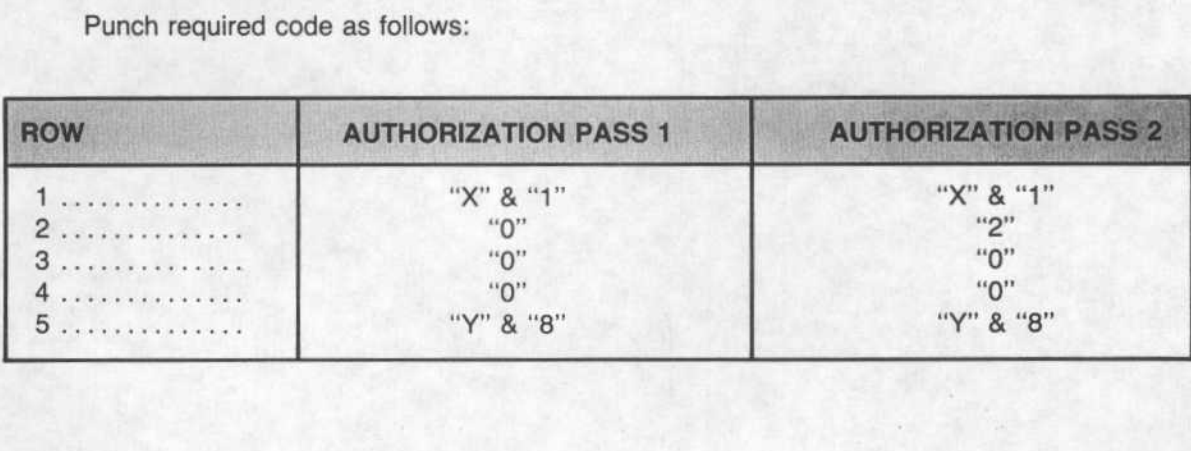

## SECTION 3 OPERATION **SECTION**<br>1. Selection<br>The followi

#### 1. Selection of Mode

The following table describes the combination of Numeric Numbers (Ten Key) and Roman Numerals (Selector Key) to select desired mode. (See Para 2 . Operation by Supervisor/Payroll Staff)

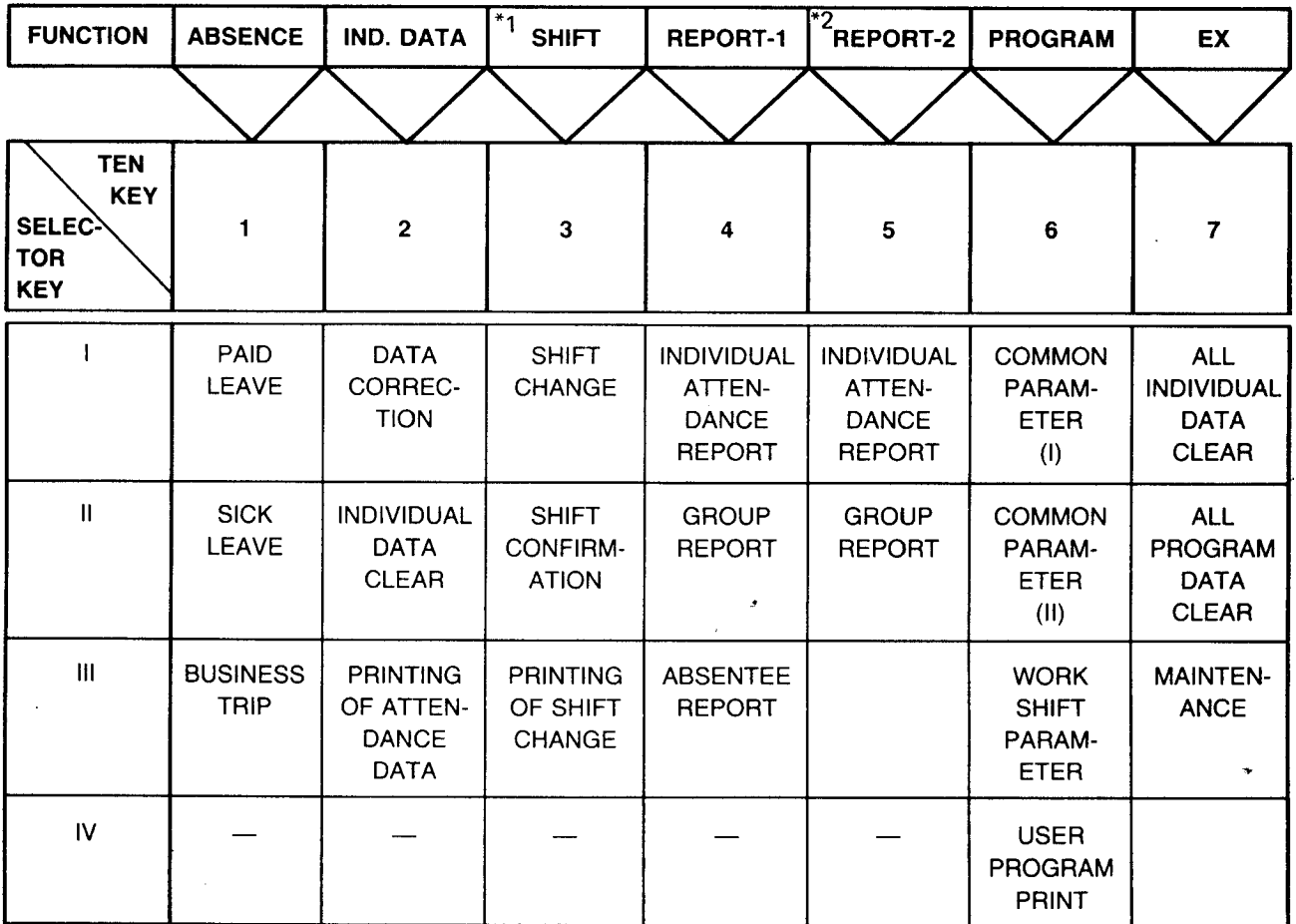

\*1 This operation is not possible with A.E. version software.

\*2 For previous pay period (Optional Feature : 7600/7700/7800 only) .

#### 1. ABSENCE

2. IND. DATA

1

This function is provided for a supervisor to enter paid absence data such as : "PAID LEAVE", "PAID SICK LEAVE" and "BUSINESS TRIP."

This function is provided for "DATA CORRECTION", "INDIVIDUAL DATA CLEAR" and "PRINTING OF ATTENDANCE DATA."

(a) "DATA CORRECTION"

To correct "Number of Worked Day", "Number of Early Leave/Late Arrival", "Number of Paid Leave/Sick Leave/Business Trip", "Accumulated Net Work Hours", "Accumulated Regular Worked Hours" and "Accumulated Overtime".

- (b) "INDIVIDUAL DATA CLEAR" To clear individual employee's time data .
- (c) "PRINTING OF ATTENDANCE DATA" To print attendance records on individual time card.

 $\begin{array}{|c|c|}\n\hline\n3. \quad \text{SHIFT}\n\hline\n\end{array}$ 

3. SHIFT To change specific employee's work shift. Maximum 32 shift changes are possible. Additional memory spaces will become available as shift change is completed . The shift changes entered will be effective until the end of the following pay period . (This operation is not possible with A.E. version software.) 3. SHIFT To change specific employee's work shift. Maximu Additional memory spaces will become available a<br>shift changes entered will be effective until the entil the cent<br>(This operation is not possible with A.E. version

4. REPORT

To print out "INDIVIDUAL ATTENDANCE REPORT", "GROUP REPORT" and "ABSENTEE REPORT". (Not applicable to 7500 Series)

- (a) "INDIVIDUAL ATTENDANCE REPORT" Prints maximum of 16 employee's work records on one time card.
- (b) "GROUP REPORT" Prints summarized attendance records of all employees or by groups of employees on cards. It is possible to print up to 10 separate groups of employees .
- (c) "ABSENTEE REPORT" Absentee reports printed by employee Code Number on daily basis.

**5. PREVIOUS<br>ATTENDANCE DATA** 

6. PROGRAM

 $\overline{\phantom{a}}$ 

17. EX

(OPTIONAL FEATURE: 7600/7700/7800 only)

To program data required for "COMMON PARAMETER", "GROUP PARAMETER" and "WORK SHIFT PARAMETER" programming .

- (a) "COMMON PARAMETER (I)" Programming of Year, Month, Date & Time and Holiday .
- (b) "COMMON PARAMETER (II)" Programming of Signal schedule.
- (c) "COMMON PARAMETER (III)" Programming of basic work schedule
- (d) "GROUP PARAMETER" Programming of Group A & Group B. (Not applicable to 7500 Series)
- (e) "WORK SHIFT PARAMETER" Programming of work shift schedule.

This function is provided for "ALL INDIVIDUAL DATA CLEAR", "ALL PROGRAM DATA CLEAR", "MAINTENANCE."

- (a) "ALL INDIVIDUAL DATA CLEAR" This mode is used when all individual attendance data is necessary to be cleared.
- (b) "ALL PROGRAM DATA CLEAR"
- This mode is used when all program data is necessary to be cleared.
- (c) "MAINTENANCE" This mode is used for cleaning Card Reader Section . (See Section 3, Para 2,F)

### 2. Operation by Supervisor/Payroll Staff  $\overline{\phantom{a}}$  2.

#### A. ABSENCE (PAID ABSENCE)

All keyed-in hours during a pay period will be automatically added to accumulated regular worked hours at the end of pay period . 2. Operation by 9.<br>A. ABSENCE (<br>All keyed-in<br>hours at the

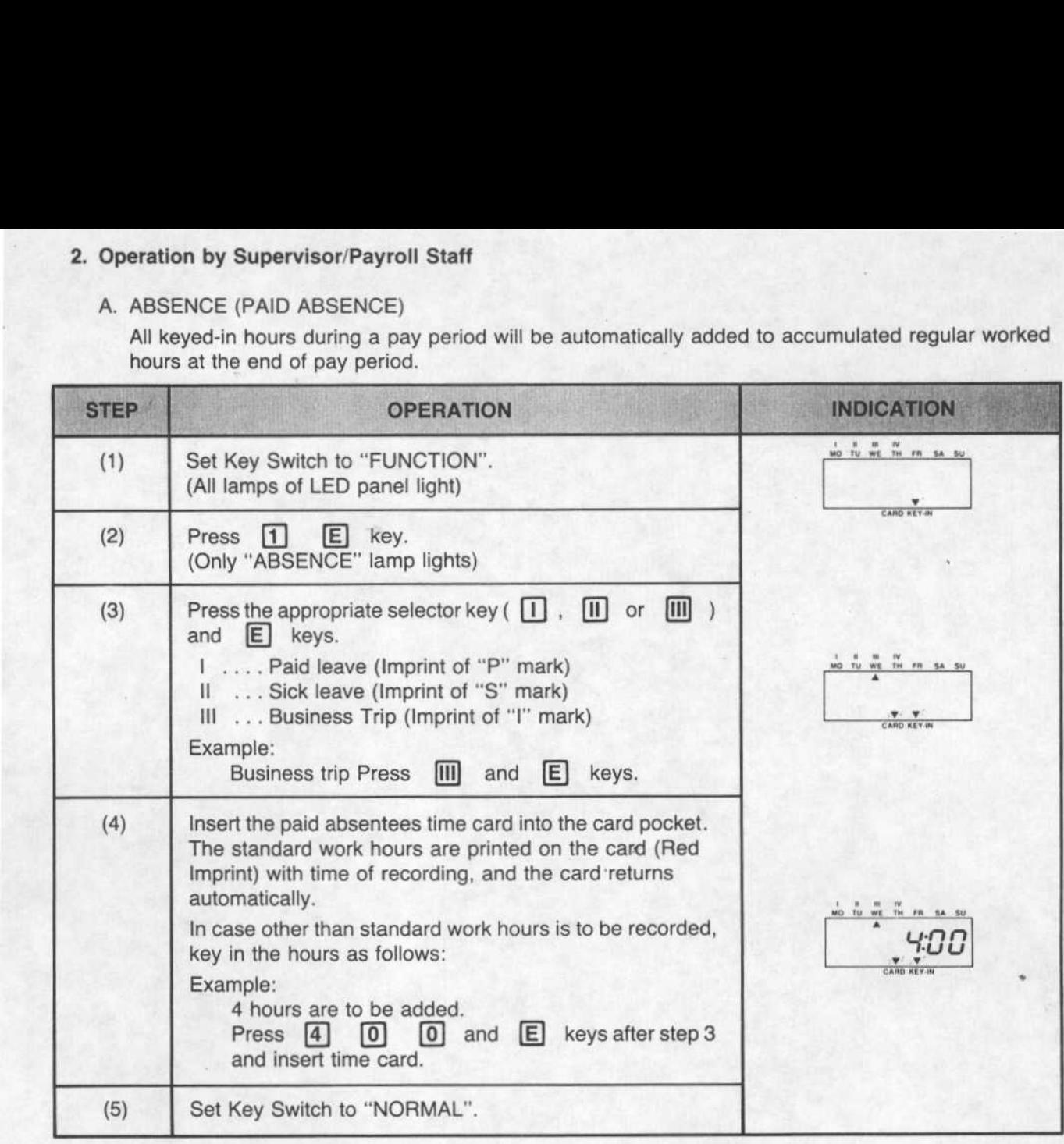

#### **B.** IND DATA

- (Data Correction, Individual Data Clear, Printing of Work Records)
- (a) Data Correction

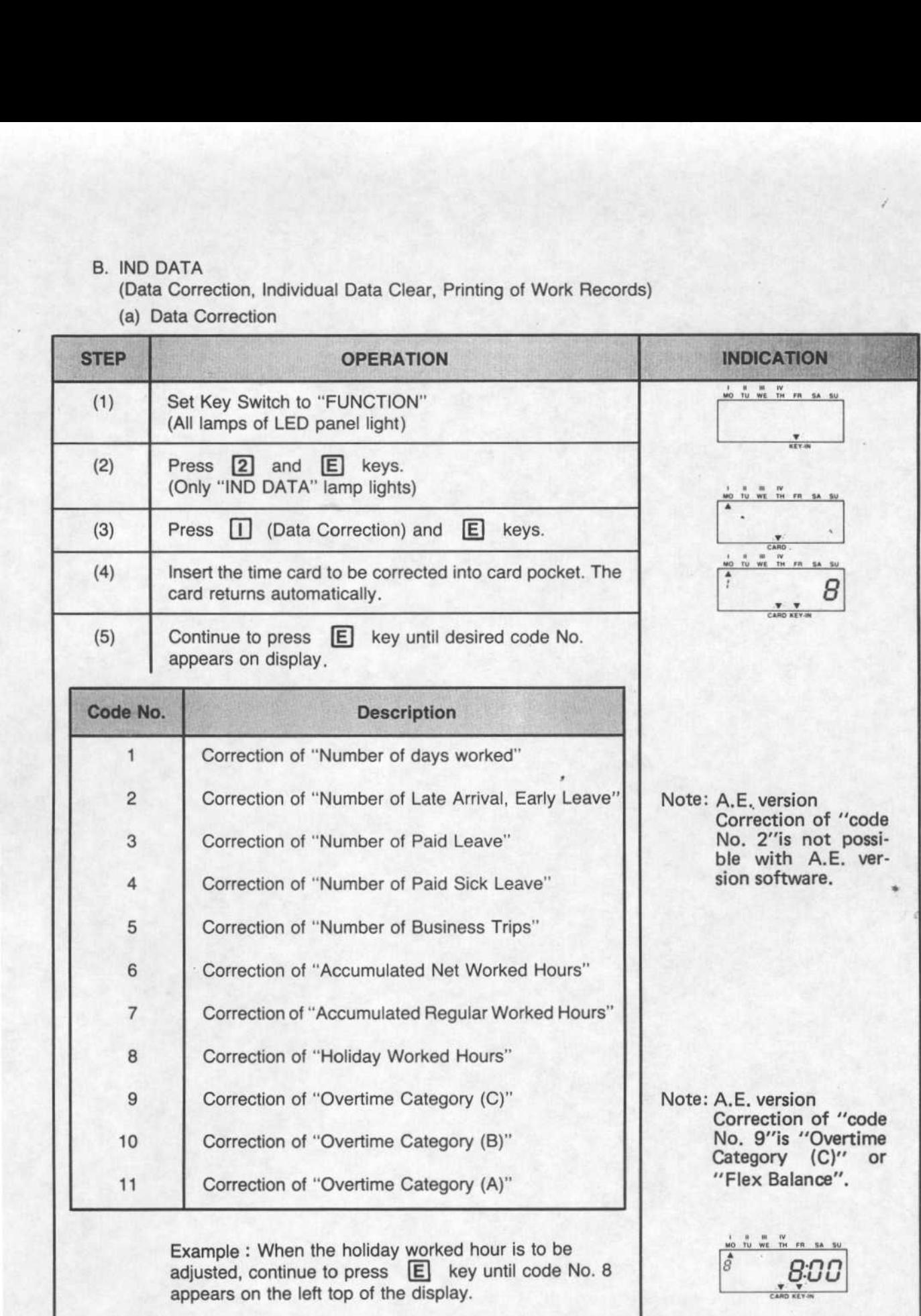

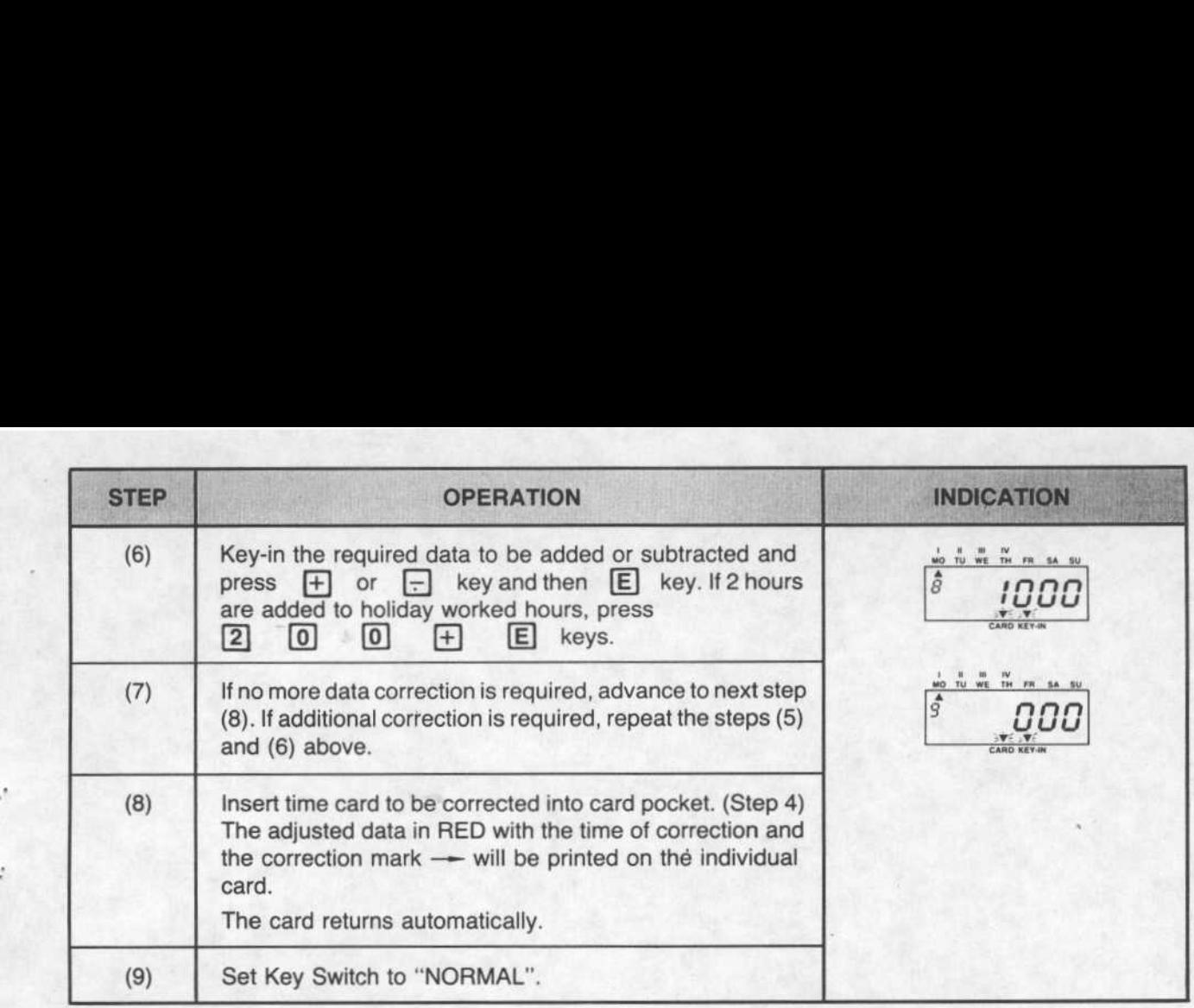

#### Note: Adjustment of Data

\*When overtime hours are adjusted (Code No . 9, 10 and/or 11), Net Work Hours (Code No . 6) must also be adjusted likewise. (Adjustment of overtime hours will not automatically adjust Net Worked Hours)

\*When Accumulated Regular Hours (Code No. 7) is adjusted, the same adjustment must be made for Net Worked Hours (Code No. 6). Simultaneously, Overtime Hours (Code No.'s 9, 10 and/or 11) may require adjustment, if the increase in Accumulated Net Worked Hours exceeds Standard Work Hours.

1

#### (b) Individual Data Clear

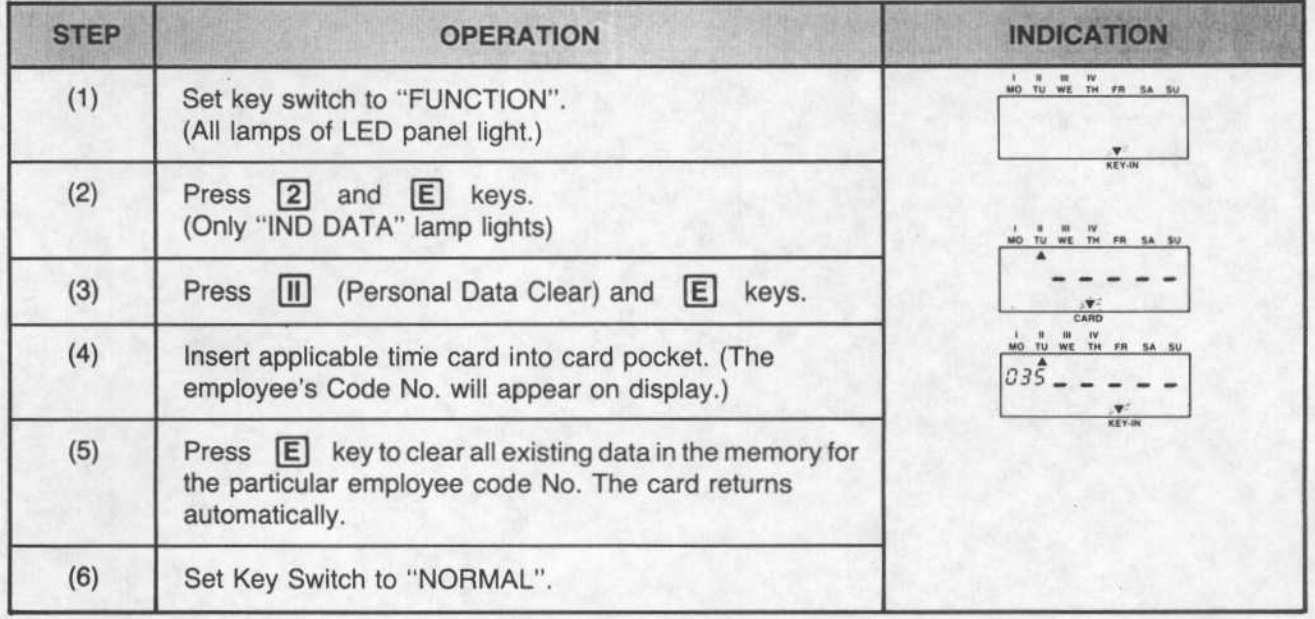

(c) Printing of Attendance Data

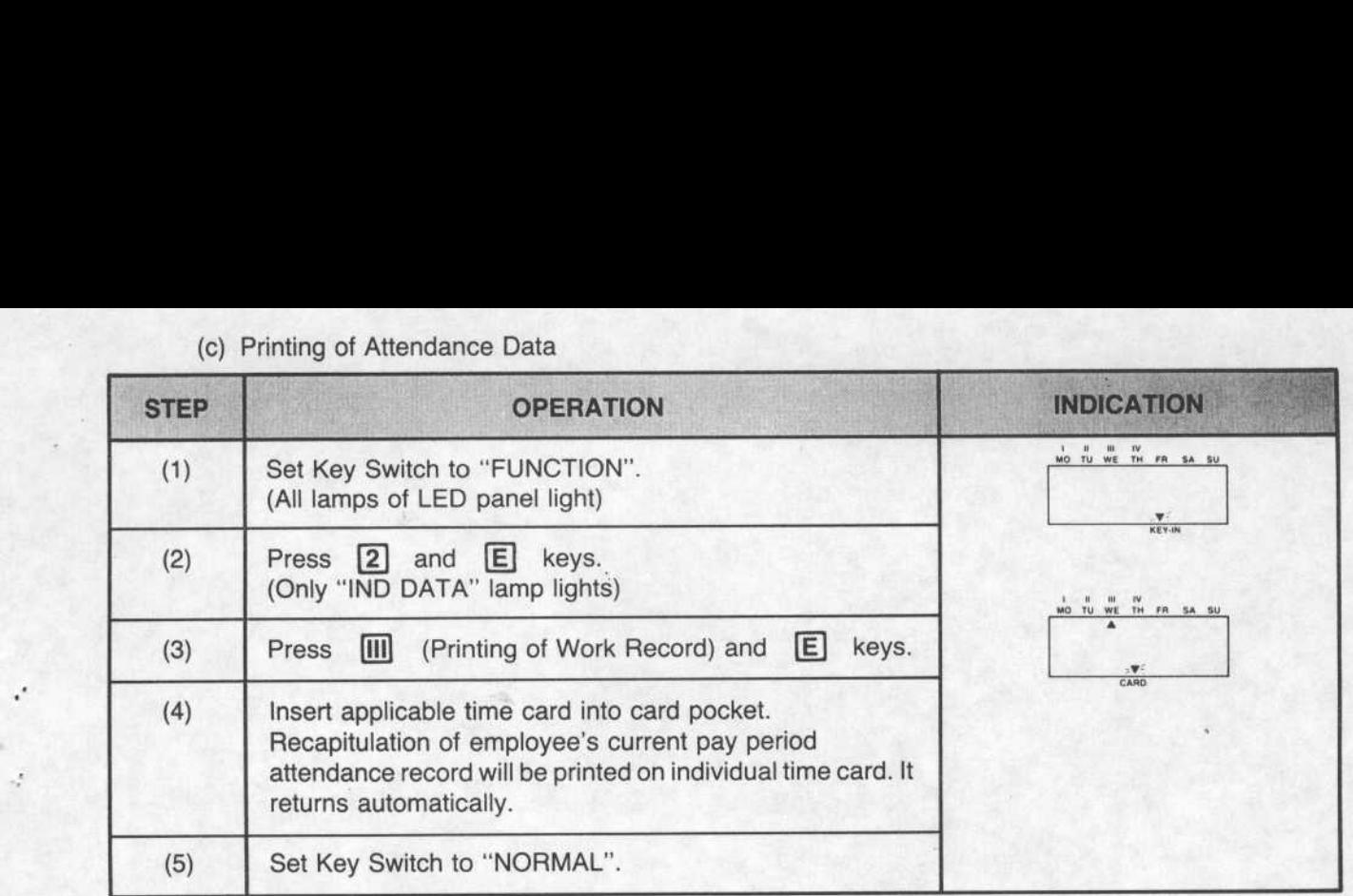

#### C. SHIFT ( \* This operation is not possible with A.E. version software. )

(a) Shift Change

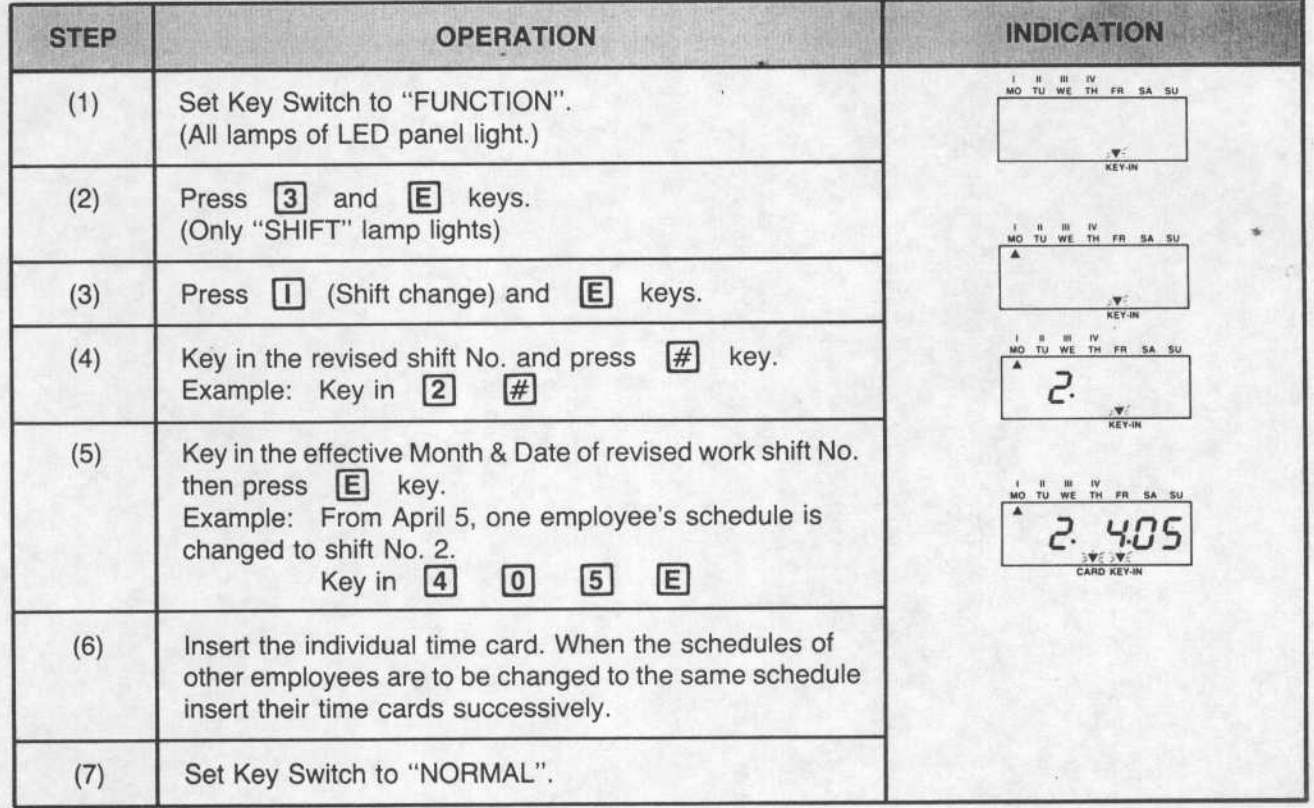

#### (b) Confirmation and Correction of Shift Change

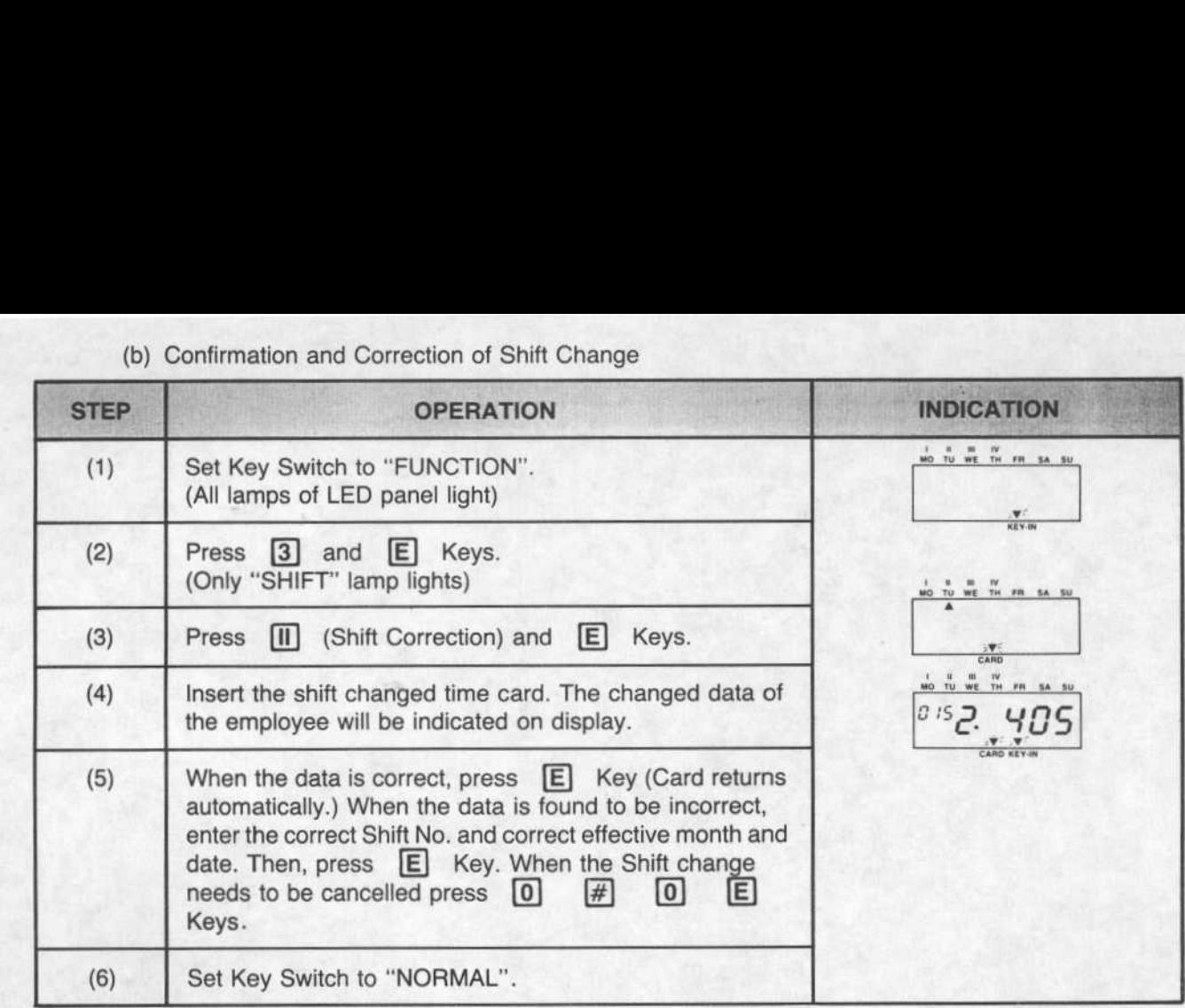

(c) Printing of Shift Changes

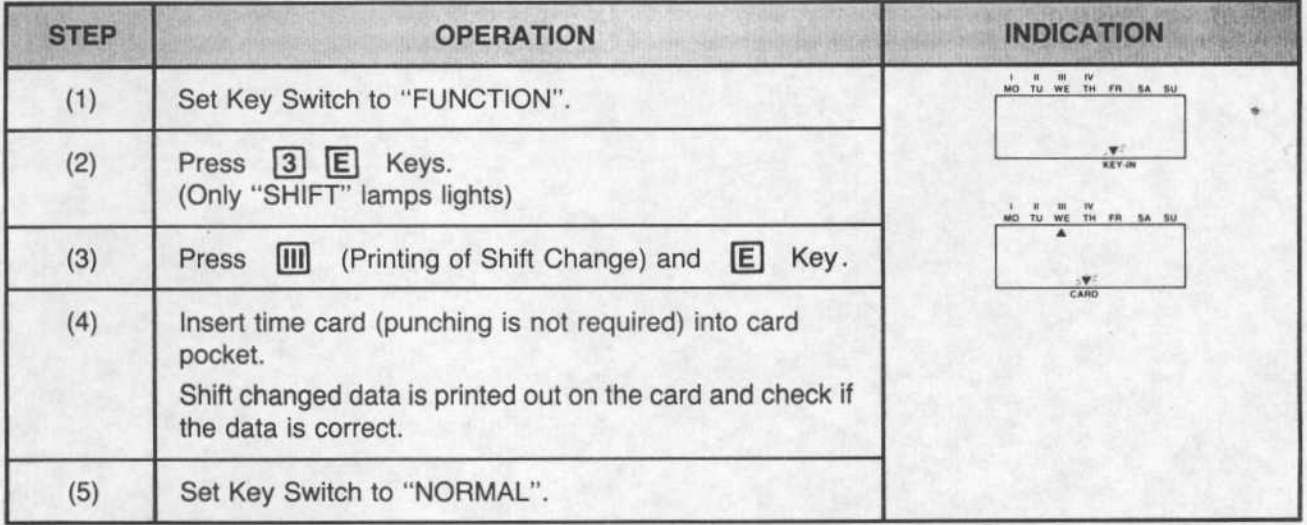

Note: Printing of shift change data

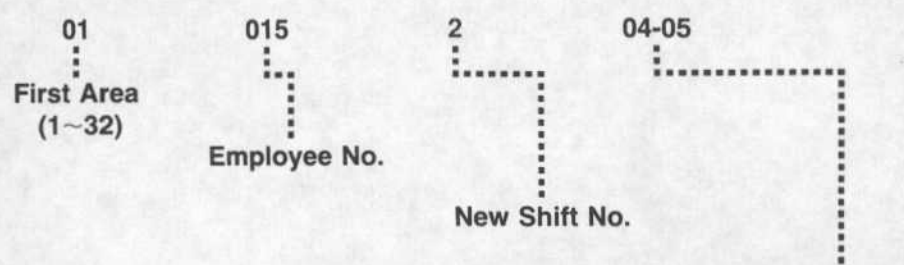

Effective Month & Date

D. REPORT-1

Individual Attendance Report, Group Report, Absentee Report (For 7600/7700/7800 Series) D. REPORT<br>
Individua<br>
(For 7600)<br>
(a) Individ

(a) Individual Attendance Report

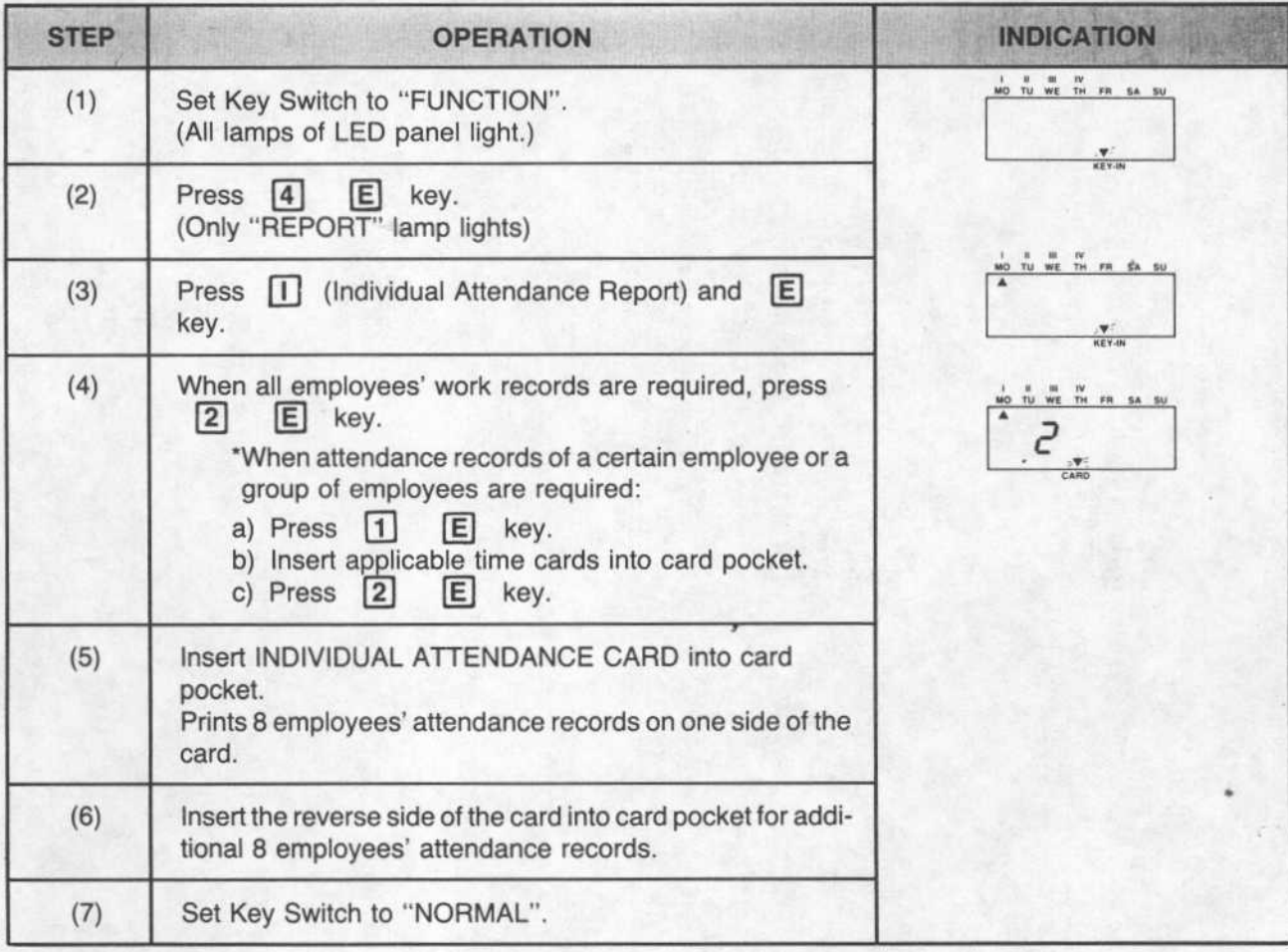

(b) Group Report

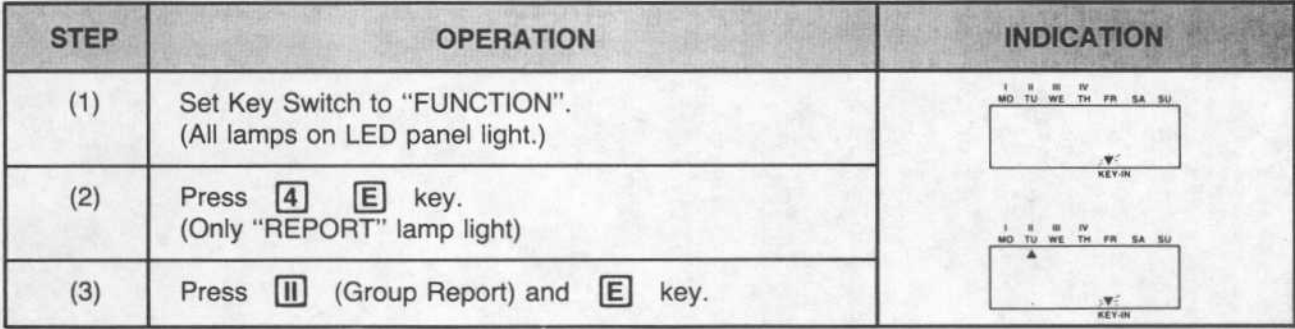

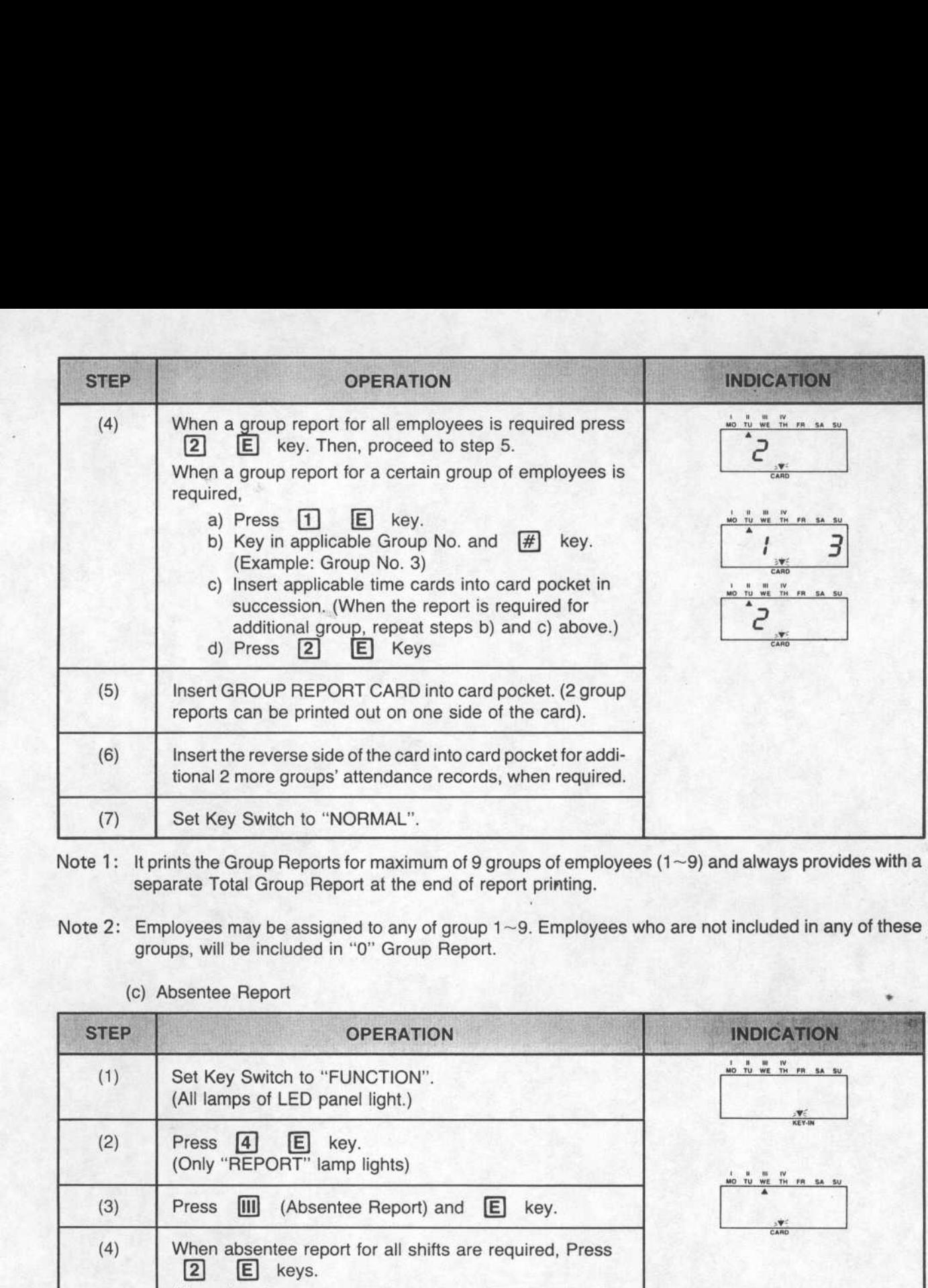

- Note 1: It prints the Group Reports for maximum of 9 groups of employees (1~9) and always provides with a separate Total Group Report at the end of report printing.
- Note 2: Employees may be assigned to any of group  $1 \sim 9$ . Employees who are not included in any of these groups, will be included in "0" Group Report.
	- STEP OPERATION OPERATION INDICATION (1) Set Key Switch to "FUNCTION". MO TU WE TH FR SA SU (All lamps of LED panel light.) (2) Press 4 E key. KEY-IN (Only "REPORT" lamp lights) NO TU WE TH FR SA SU (3) Press  $\boxed{III}$  (Absentee Report) and  $\boxed{E}$  key. (4) When absentee report for all shifts are required, Press  $\begin{array}{|c|c|c|c|c|}\n\hline\n2 & \text{E} & \text{keys.} \\
	\hline\n\end{array}$ CARD  $\boxed{2}$ When the absentee report is required for a certain shift: a) Press  $\boxed{1}$  $E$  key. b) Press appropriate shift No. and  $#$  key. c) When additional reports for other shifts are required repeat the step b) above . MO TU WE TH FR SA SU CARO (5) Insert ABSENTEE REPORT CARD into card pocket. (6) Set Key Switch to "NORMAL" .
- (c) Absentee Report

## E. REPORT-2 (OPTIONAL)  $E. REP$ <br>(a) F

 $\mathbf{r}$ 

(a) Previous Period Individual Attendance Report

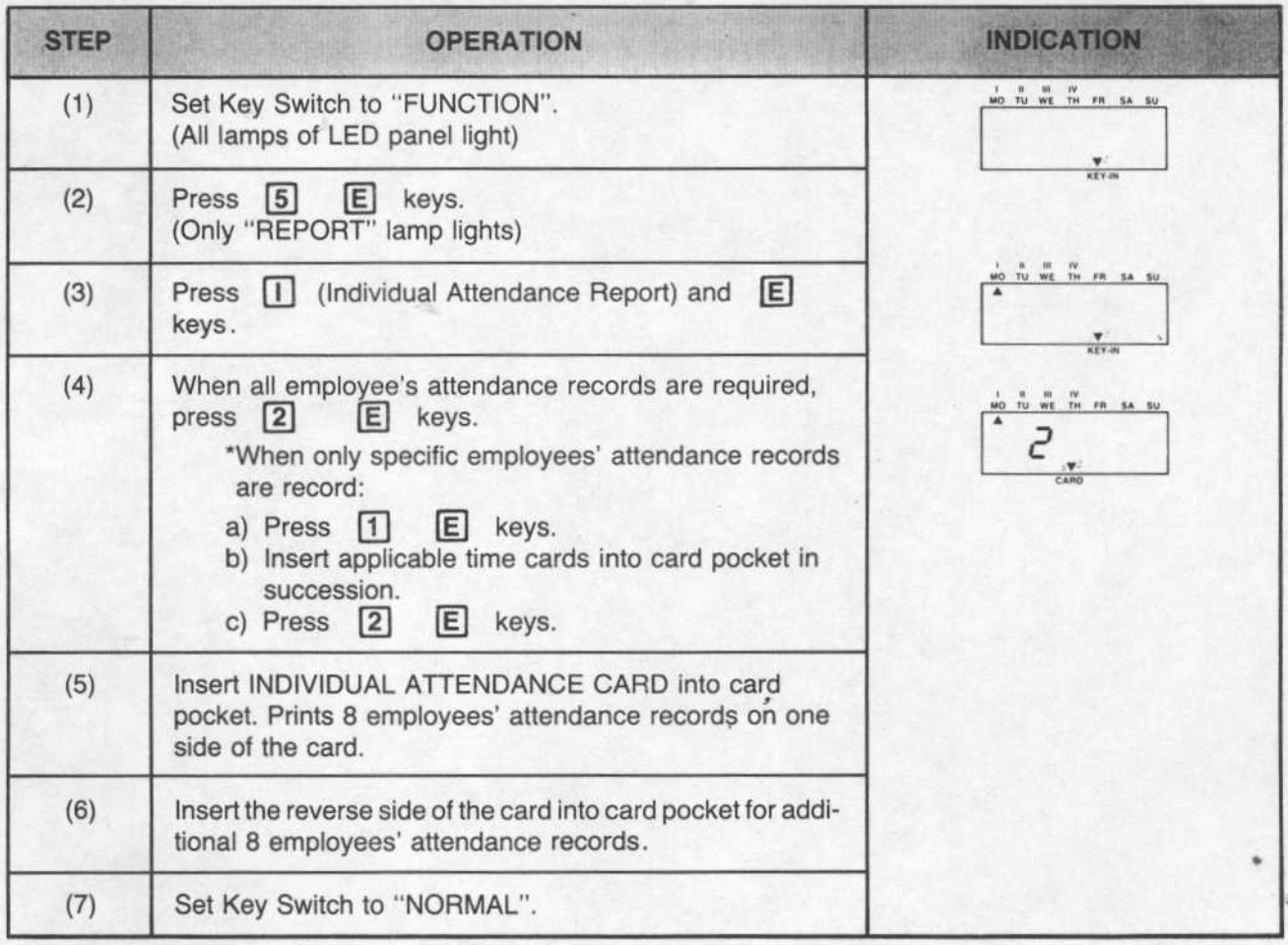

#### (b) Previous Period Group Report

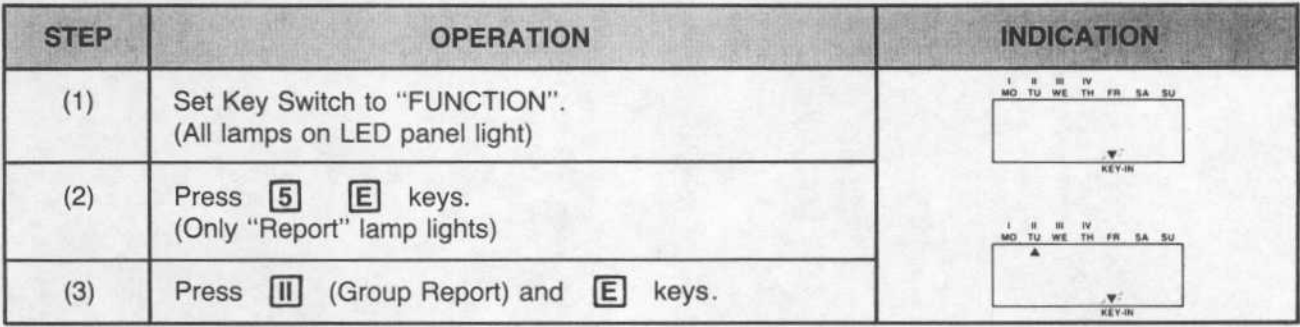

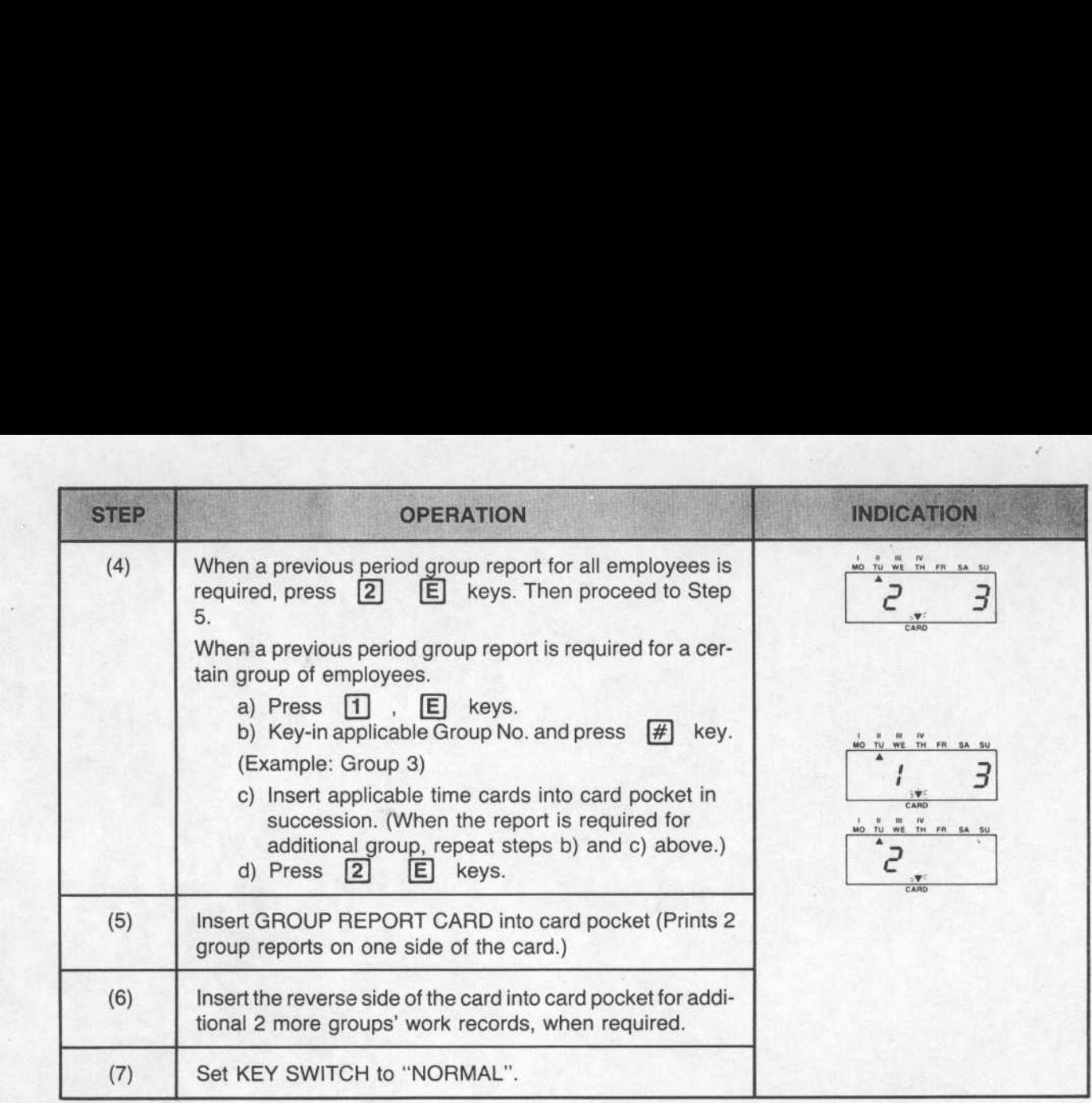

#### F. CARD READER CLEANING

Due to the static electricity, some dust may be collected at the Card Reader Section and it is advisable to clean the optical reader section once a month to maintain the machine in proper condition .

The card reader section can be easily cleaned by following the procedure shown below :

Step 1. Set the KEY SWITCH to "FUNCTION". (All lamps on indicator light)

Step 2. Key-in the following in sequence:<br> $\begin{bmatrix} 7 \end{bmatrix}$   $\begin{bmatrix} E \end{bmatrix}$   $\begin{bmatrix} \text{III} \end{bmatrix}$   $\begin{bmatrix} E \end{bmatrix}$ 

A triangle flicker on the display shows "CARD" .

Step 3. Insert the cleaning card (supplied as accessory) into the card pocket.

The MICRODER starts to clean the optical reader by itself. The cleaning card will be returned automatically after the cleaning is completed .

Step 4. Turn the KEY SWITCH to "NORMAL": position.

#### **G. REPLACEMENT OF RIBBON**

When printing becomes too light or printing ribbon is torn, replace the ribbon cassette in the following manner:

- a. By holding both ends of Ribbon Cassette, raise the end up and remove the cassette .
- b. Place the new cassette in the cassette casing in slanted position and make sure the protrusion on both ends snap into position.
- c. Slowly lower the front portion of the cassette while turning the knob on the cassette. Insure that the ribbon is in the ribbon guide.
- d. To check for proper printing, insert a card and print out programmed data . (Do not input any data for testing.)